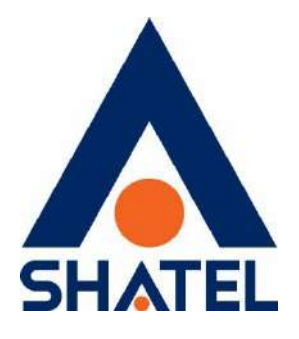

# **راهنمای نصب سرویس**

# **بیت استریم در کافوهای تهران**

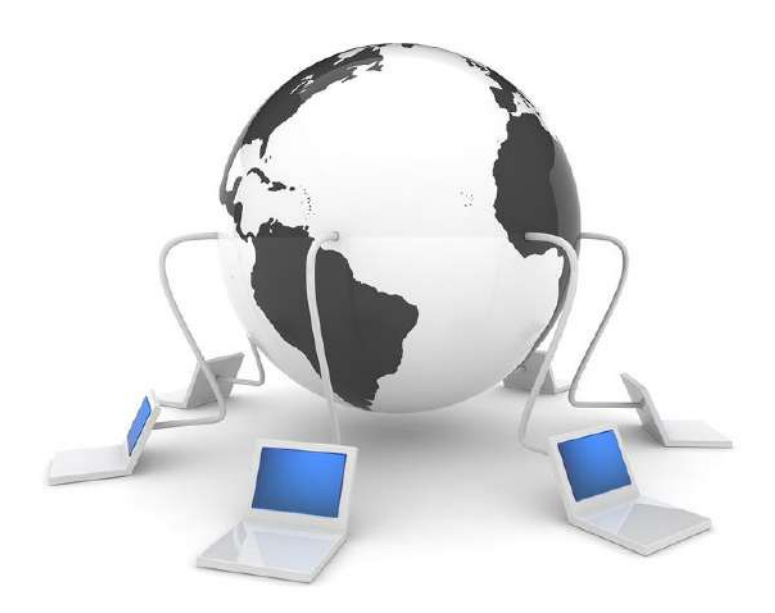

 **راهنمای نصب سرویس بیت استریم در کافوهای تهران تاریخ تنظیم : تیر 1041 گروه شرکتهای شاتل – واحد پشتیبانی فنی**

1

**cs@shatel.ir** 04GL166/01 (#15185237) 1 \*· 1/· 2/ 1

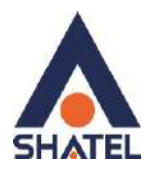

**فهرست مطالب**

**آشنایی با مودم [ZyXEL](#page-3-0) [درگاههای](#page-3-1) مودم ZyXEL معرفی چراغهای [موجود بر روی](#page-4-0) مودم ZyXEL معرفی [نحوه اتصال مودم](#page-5-0) ZyXEL [اتصال مودم به خط تلفن](#page-6-0) [اتصال مودم به سیستم](#page-6-1) [نحوه اتصال کابل](#page-7-0) LAN به سیستم [تنظیمات](#page-7-1) کارت شبکه تخصیصIP به سیستم [به صورت اتوماتیک](#page-7-2) [ویندوز 14](#page-8-0) [ویندوز 8](#page-12-0) [ویندوز](#page-16-0) 7 [تنظیمات](#page-20-0) مودم برای اتصال به اینترنت تغییر [mtu](#page-21-0) [تکمیل فرم نصب](#page-29-0) تغییر [رمز عبور](#page-32-0) pppoe تغییر رمز عبور [shatel my](#page-33-0) [فعالسازی سرویس](#page-33-1)**

**cs@shatel.ir** 04GL166/01 (#15185237) 1 \*  $\cdot$  1/ $\cdot$  2/7 \*

 $\mathsf{r}$ 

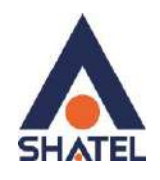

در صورت دریافت سرویس بیت استریم از **شرکت شاتل**، بعد از آماده سازی خط و به اصطلاح رانژه شدن آن توسط شرکت، شما می توانید با اتصال صحیح مودم خود، به سرویس شاتل متصل شده و از اینترنت استفاده کنید.

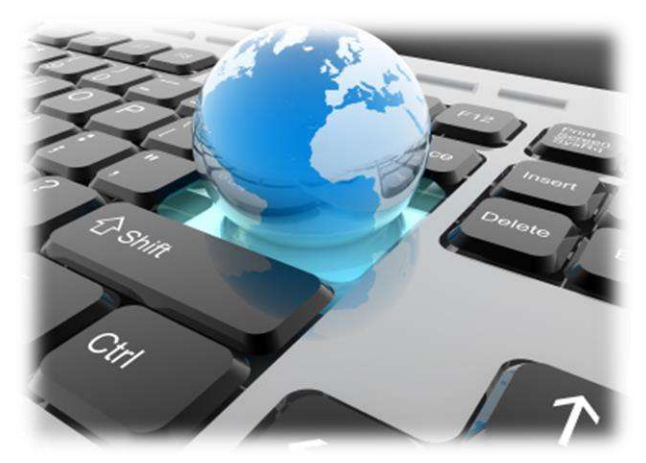

شکل ۱

برای انجام این کار اولین مرحله، اتصال خط تلفن به مودم و یا به اصطلاح بر روی خط قرار دادن مودم است. در حال حاضر مودم تحت ساپورت شرکت شاتل، مودم ZyXEL است.

> در داخل جعبه مودم، تجهیزات مورد نیاز برای اتصال مودم به سیستم وخط تلفن وجود دارد. این تجهیزات عبارتند است از:

- مودم
- کابل تلفن
- LAN کابل
- کابل USB( این کابل در جعبه مودمهای فاقد امکان وایرلس موجود است.(
	- آداپتور برق
		- اسپلیتر
	- اهنما  $\mathsf{CD}$  .
	- ضمانت نامه
	- برگه گارانتی
	- آنتن وایرلس )در صورت وایرلس بودن مودم(

٣

<span id="page-3-0"></span>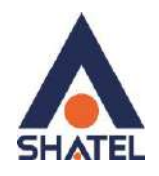

# **آشنایی با مودم ZyXEL**

برای آشنایی با مودم ZyXEL در ادامه شرح مختصری از کلیه چراغهای موجود بر روی مودم و درگاههای پشت مودم خواهیم داشت:

#### <span id="page-3-1"></span>**درگاههای مودم ZyXEL**

- **در گاه Power:** این درگاه برای اتصال آداپتور برق به مودم است.
- **کلید ON و Off:** این کلید برای روشن و خاموش کردن مودم استفاده می شود.
- **روزنه Reset:** برای ریست سخت افزاری و پاک کردن تنظیمات قبلی مودم می توانید از روزنه ریست استفاده بفرمایید.

در صورت لزوم، برای استفاده از این امکان، شما می توانید با به کارگیری شیء ای نوک تیز مانند خودکار و یا سوزن این روزنه را به سمت داخل فشار داده و آن را تا زمان ثابت شدن چراغهای مودم)حدود 11 ثانیه) نگه دارید.

 به این نکته دقت داشته باشید که با توجه به امکان پاک شدن کلیه تنظیمات از روی مودم، انجام این کار به هیچ عنوان توصیه نمی شود!

- **درگاه USB**: این درگاه محل اتصال کابل USB از مودم به سیستم مورد نظر است. )این درگاه فقط بر روی مودمهای فاقد امکان وایرلس موجود است. (
- **درگاه Ethernet:** از این درگاه برای اتصال کابل شبکه )LAN )از مودم به سیستم موردنظر، استفاده می شود.
- **درگاه DSL:** این درگاه برای اتصال کابل تلفن از مودم به پریز تلفن مربوط به خط رانژه استفاده میشود.

4

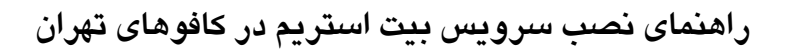

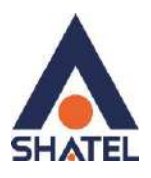

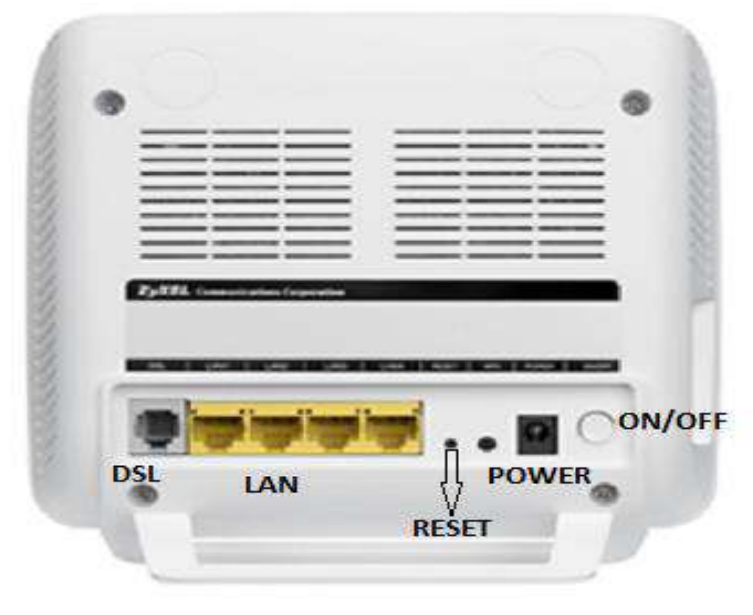

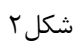

# <span id="page-4-0"></span>**معرفی چراغهای موجود بر روی مودم ZyXEL**

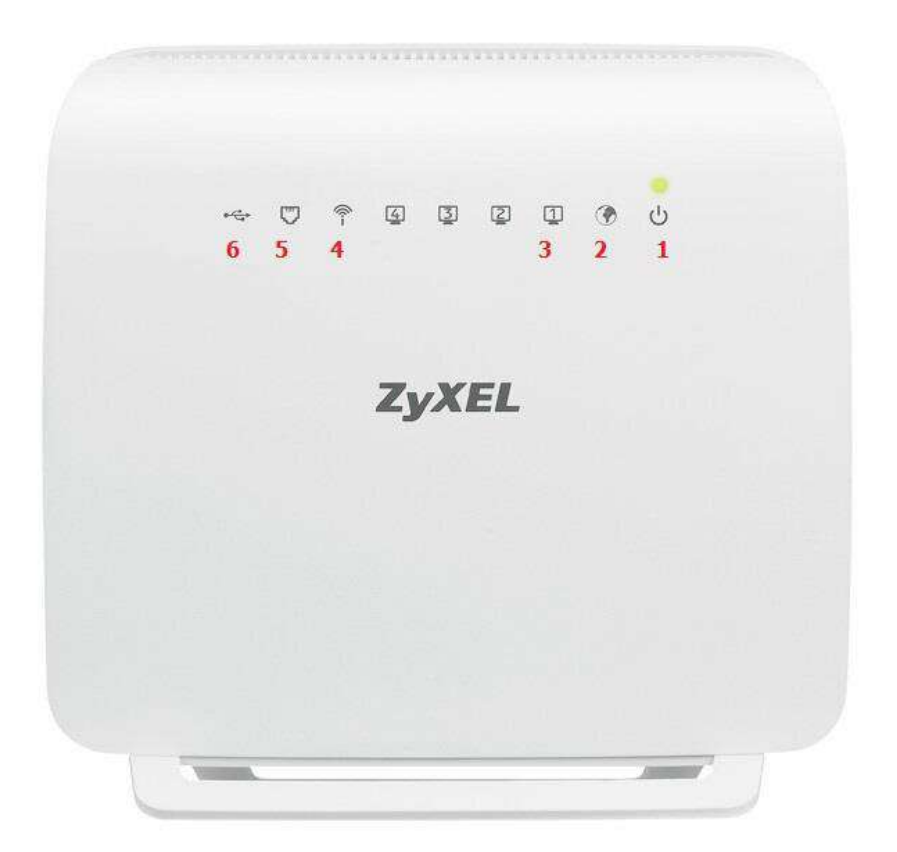

 $\Delta$ 

**cs@shatel.ir** 04GL166/01 (#15185237) 1 \* 1/  $\cdot$  0/3251

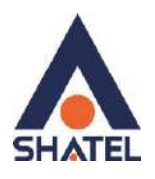

- .1 **چراغ** Power: روشن ، سبز و ثابت بودن چراغ Power به معنای اتصال صحیح مودم به برق است.
- .2 **چراغ** PPP**( چراغ دارای علامت کره ی زمین(:** چراغ دارای علامت کره زمین نشان دهنده ی وضعیت کانکت بودن مودم به اینترنت بوده و در صورتی که مودم شما به اینترنت کانکت باشد این چراغ روشن و به صورت چشمک زن است.
- .3 **چراغ** Ethernet**:** روشن بودن چراغ دارای علامت کامپیوتر، به معنای اتصال سیستم به مودم از طریق کابل LAN یا شبکه است.

لازم به توضیح است که برقراری ارتباط سیستم تا مودم از طریق کابل LAN نیازمند نصب صحیح درایورکارت شبکه بر روی سیستم مورد نظر است. (نحوه اتصال مودم از طریق کابل LAN در ادامه توضیح داده شده است.)

.4 **چراغ Wireless:** روشن بودن این چراغ نشان دهنده فعال بودن قابلیت وایرلس مودم است.

- .1 **چراغ ADSL**: در صورتیکه چراغ دارای علامت سوکت تلفن برروی مودم روشن و ثابت باشد، می توان نتیجه گرفت که اتصال مودم تا تجهیزات شاتل از طریق خط تلفن به درستی برقرار شده است.
- شرط روشن شدن این چراغ، اتصال صحیح کابل تلفن مربوط به شماره تلفن خط رانژه به مودم است.
	- برای انجام این کار می توانید قسمت ["اتصال مودم به خط تلفن"](#page-6-0) را مطالعه بفرمایید.
- .6 **چراغ USB:** روشن بودن چراغ دارای علامت USB به معنای اتصال مودم به سیستم از طریق کابل USBبوده و شرط استفاده از این کابل، نصب صحیح درایور USBمودم بر روی سیستم مورد نظر است.
- نکته حایز اهمیت این است که در صورتیکه چراغ دارای علامت سوکت تلفن )چراغ DSL )بر روی مودم به هر دلیلی روشن و ثابت نشود، امکان روشن شدن چراغ PPP و کانکت شدن مودم وجود نخواهد داشت.

برای انجام تنظیمات در کنسول مودم شما می توانید به قسمت" انجام [تنظیمات](#page-20-0) مودم" مراجعه کرده و تنظیمات مودم را انجام دهید.

### <span id="page-5-0"></span>**معرفی نحوه اتصال مودم ZyXEL**

ابتدایی ترین مرحله، اتصال مودم از طریق آداپتور برق موجود در جعبه ی مودم، به پریز برق است. بعد از اتصال مودم به پریز برق، چراغ Power مودم روشن خواهد شد.

۶

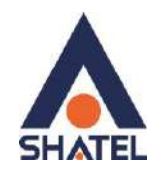

در مرحله بعد شما می بایست مودم را به خط تلفن مربوط به سرویس بیت استریم خود که به عنوان خط رانژه به شرکت شاتل معرفی نموده اید متصل کنید.

#### <span id="page-6-0"></span>**اتصال مودم به خط تلفن**

سیم تلفن مربوط به مودم را از طریق دوشاخه و یا سوکت تلفن می توانید به پریز تلفن مربوط به خط رانژه تان متصل کنید.

 به این نکته دقت داشته باشید که استفاده از دوشاخه ضد برق برای انجام این کار به هیچ عنوان توصیه نمیشود! چرا که دوشاخههای ضد برق باعث ایجاد قطعی بر روی سرویس شما خواهند شد. در صورتی که قصد استفاده از دستگاه دیگری، بر روی خط تلفن مربوط به سرویس اینترنت خود را دارید، می بایست برای جلوگیری از ایجاد نویز شنیداری بر روی خط تلفن و اختلال بر روی مودم، پیش از هر دستگاه از قطعه ای به نام اسپلیتر و یا میکرو فیلتر استفاده کنید، تا بدین وسیله از ایجاد نویز شنیداری بر روی خط رانژه جلوگیری فرمایید. برای انجام اتصالات اسپلیتر لطفا [اینجا](http://dl.shatel.ir/StaticContent/uploads/Image/pdf/rtl/04GL29.pdf) را کلیک کنید.

به این نکته دقت فرمایید که به ازای **هر** دستگاه به جز مودم بر روی خط سرویس اینترنتتان ، می بایست از اسپلیتر و یا میکروفیلتر استفاده کنید. در صورت اتصال صحیح کابل تلفن مربوط به خط رانژه به مودم، چراغ ADSL بر روی مودم شما روشن و ثابت خواهد شد. چراغ ADSL بر روی مودم برای نشان دادن وجود دیتا بر روی خط و انتقال درست آن به مودم ADSL بوده و برای برقراری ارتباط این چراغ حتما باید روشن و ثابت باشد. این چراغ ممکن است به علت وجود نویز در اتصالات سیم کشی داخلی و یا مشکل در تجهیزات مخابراتی خاموش و یا چشمک زن باشد.

<span id="page-6-1"></span>در صورت خاموش بودن چراغ ADSL، برای اطمینان از عدم وجود مشکل در شبکه داخلی لطفا موارد موجود [در راهنمای خاموش بودن چراغ](https://www.shatel.ir/technical-support/knowledge-base/%D8%AE%D8%A7%D9%85%D9%88%D8%B4-%DA%86%D8%B1%D8%A7%D8%BA-adsl/) ADSL را تا زمان رفع مشکل بررسی فرمایید.

**اتصال مودم به سیستم** بعد از اتصال مودم بر روی خط تلفن و روشن و ثابت شدن چراغ ADSL بر روی مودم، حال نوبت به اتصال مودم به سیستم است.

 $\vee$ 

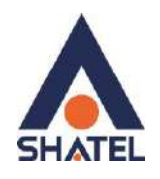

شما می توانید در صورت استفاده از مودمهای ZyXEL که از امکان Wireless استفاده می نمایند مودم را به دو طریق وایرلس و یا کابل LAN به سیستم متصل کنید. برای انجام این کار به شما پیشنهاد می شود که در ابتدایی ترین مرحله مودم را با کابل LAN به سیستم متصل کرده و بعد از اتصال به اینترنت، فایل "راهنمای [تنظیمات](http://dl.shatel.ir/StaticContent/uploads/Image/pdf/rtl/04GL39.pdf) وایرلس" را از سایت شاتل دانلود و از طریق وایرلس کانکت شوید. در صورتی که مودم شما فاقد امکان وایرلس باشد، شما می توانید از طریق پورت LAN مودم را به سیستم خود متصل کنید. برای انجام این کار در صورت نیاز به اتصال از طریق پورت LAN می توانید قسمت "نحوه [اتصال](#page-7-0) کابل LAN به [سیستم"](#page-7-0) را مطالعه بفرمایید.

**نحوه اتصال کابل LAN به سیستم** در صورت نیاز به استفاده از کابل LAN و یا شبکه برای برقراری ارتباط مابین سیستم و مودم ، وجود کارت شبکه و نصب صحیح درایور مربوط به آن بر روی سیستم شما ضروری است. برای انجام اتصالات, شما می بایست یک سر کابل LAN را به خروجی Ethernet که در پشت مودم قرار دارد متصل کرده و سمت دیگر کابل LAN را به پورت موجود بر روی کارت شبکه سیستم خود متصل بفرمایید.

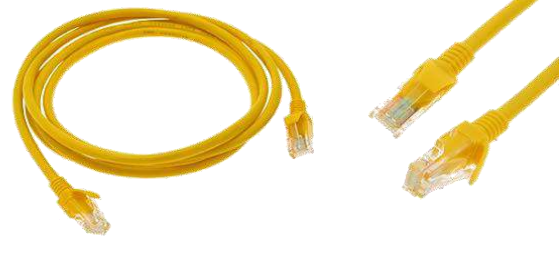

<span id="page-7-0"></span>شکل4

در صورت اتصال صحیح کابل LAN، پس از انجام این کار چراغ مربوط به پورت LAN بر روی مودم شما روشن خواهد شد. همچنین چراغ مربوط به کارت شبکه سیستم شما نیز شروع به چشمک زدن خواهد کرد. در این حالت اتصال فیزیکی مودم تا سیستم از طریق کابل LAN برقرار شده است. بعد از انجام اتصال فیزیکی، حال شما می بایست تنظیمات کارت شبکه خود را بر روی سیستم بررسی کنید. برای انجام این کار می توانید به قسمت " انجام [تنظیمات](#page-7-1) کارت شبکه سیستم " که در ادامه توضیح داده شده است، مراجعه فرمایید.

 $\lambda$ 

<span id="page-7-2"></span><span id="page-7-1"></span>**تنظیمات کارت شبکه**

**تخصیصIP به سیستم به صورت اتوماتیک**

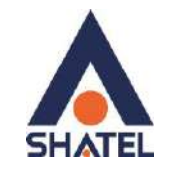

در مودم ZyXEL ، DHCP مودم به صورت پیش فرض فعال است. وقتیDHCP مودم فعال است، یعنی مودم به صورت اتوماتیک به کامپیوترها IP اختصاص می دهد. برای کسب اطمینان از اینکه IP بر روی سیستم شما به صورت اتوماتیک تنظیم شده باشد، به صورت زیر عمل کنید:

#### <span id="page-8-0"></span>**ویندوز 01**

ابتدا از منویStart ویندوز, Control Panel را انتخاب کنید.همچنین می توانید در قسمت Search the windows and web گزینه panel Control را تایپ و روی آن کلیک کنید.

اگر آیتمها در حالت Icons Large نمایش داده شوند صفحه ای به مانند شکل زیر نمایش داده خواهد شد:

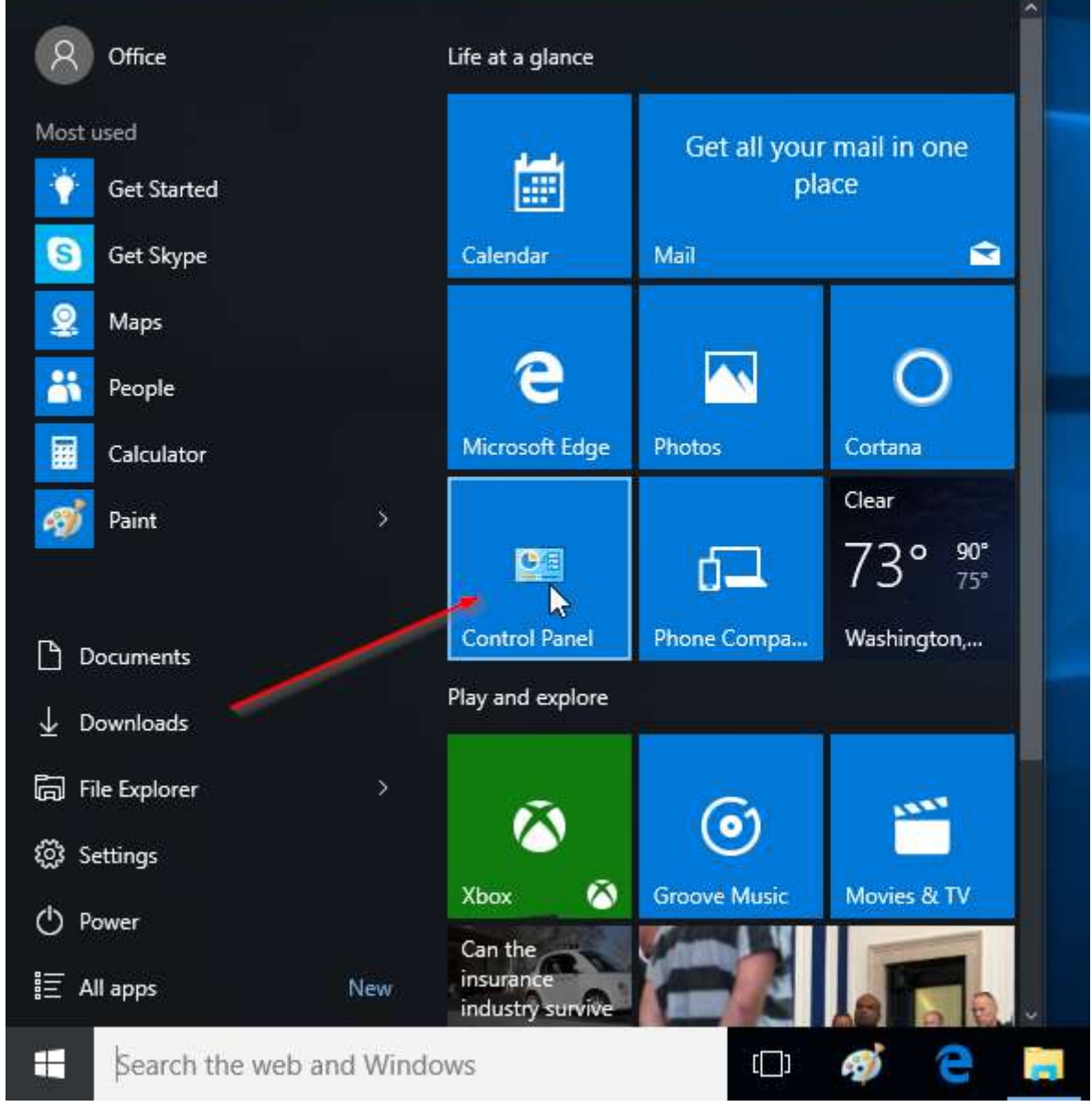

شکل ۵

9

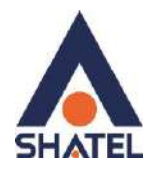

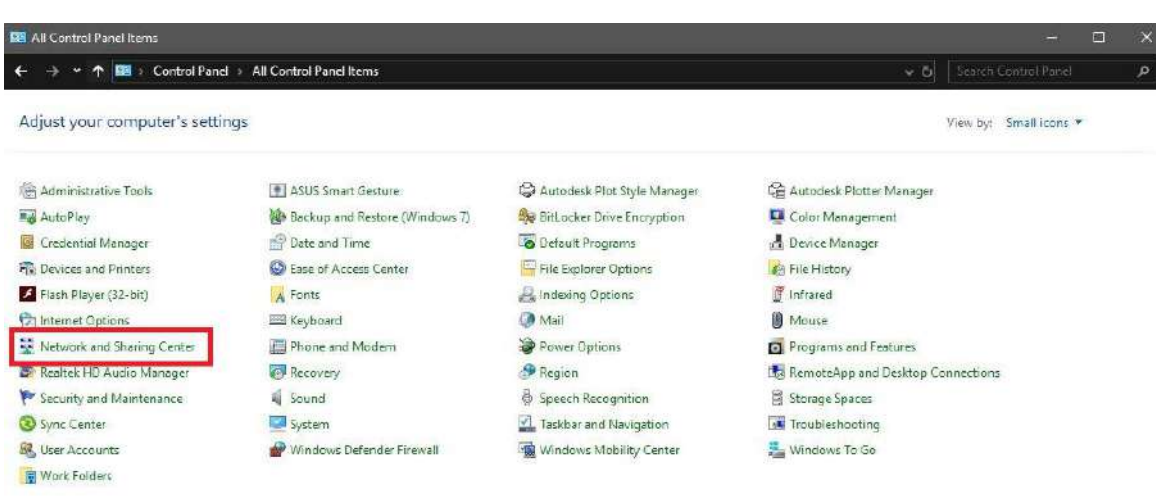

شکل 6

با انتخاب گزینه Network and Sharing Center ینجره شکل زیر نمایش داده خواهد شد:

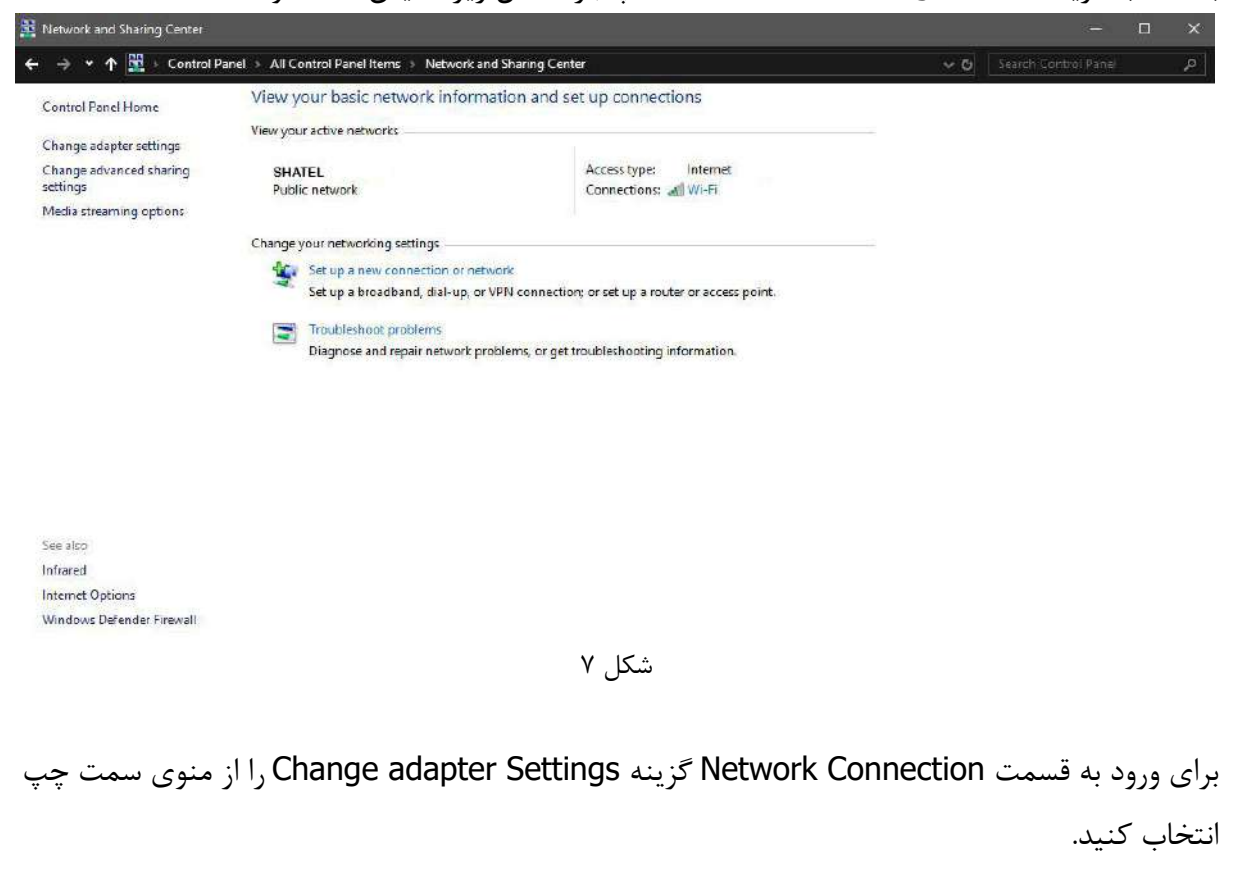

 $\sqrt{11}$ 

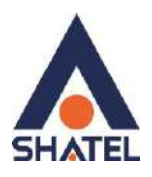

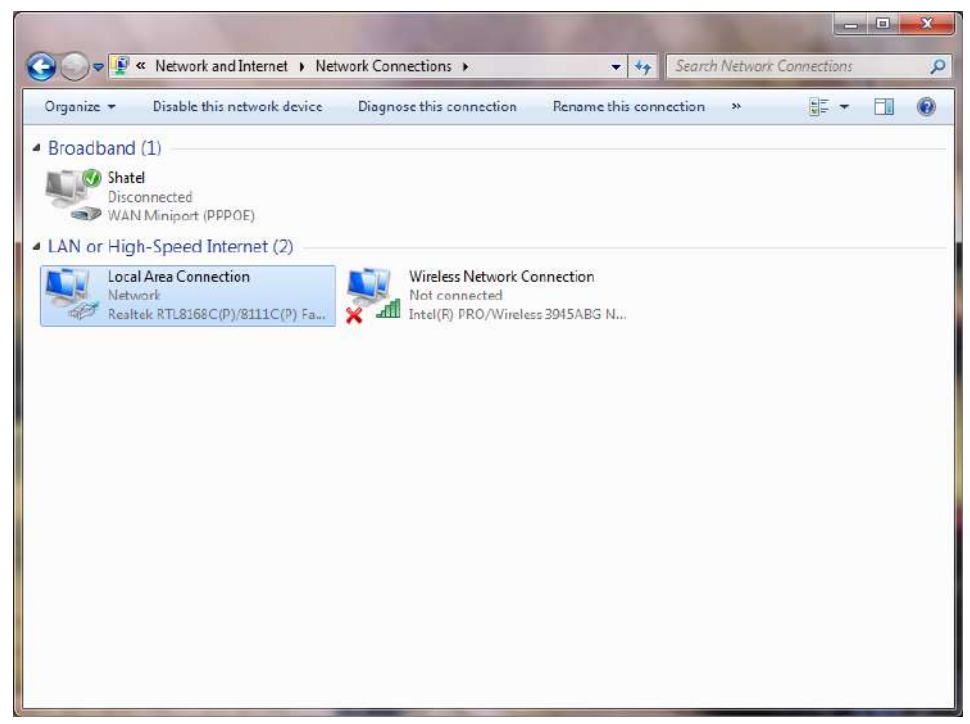

شکل 8

در پنجره Connection Network بر روی Connection Area Local کلیک راست کرده و گزینه Properties را انتخاب کنید.

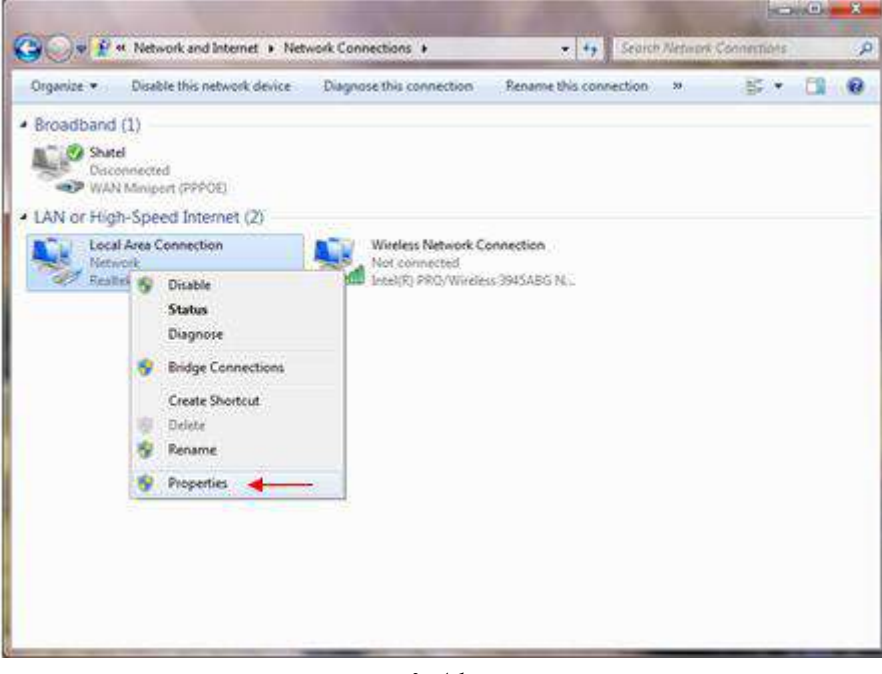

شکل 9

11

با انتخاب گزینه Properties, پنجره Properties Connection Area Local نمایش داده خواهد شد.

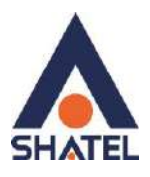

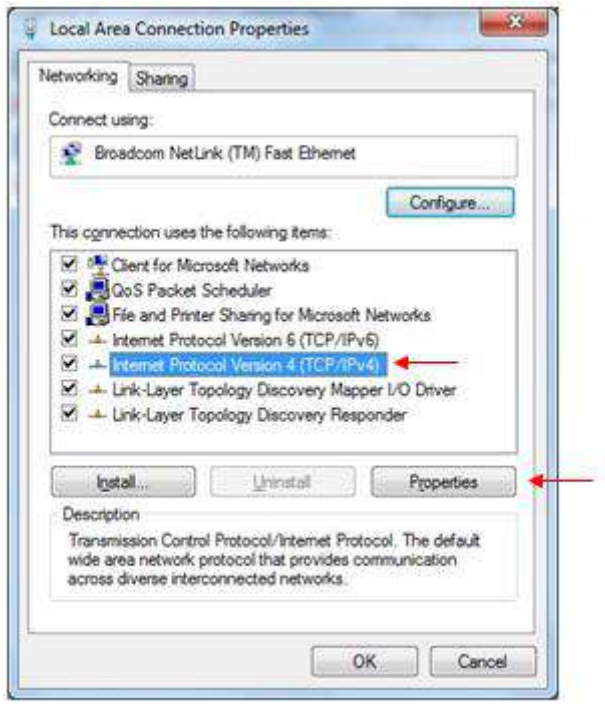

شکل 11

با انتخاب گزینه (4IPv/TCP (4 Version Protocol Internet و سپس انتخاب گزینه Properties صفحه ای به شکل زیر نشان داده می شود.

بعد از وارد شدن به صفحه زیر گزینه Obtain an IP address automatically را انتخاب کنید:

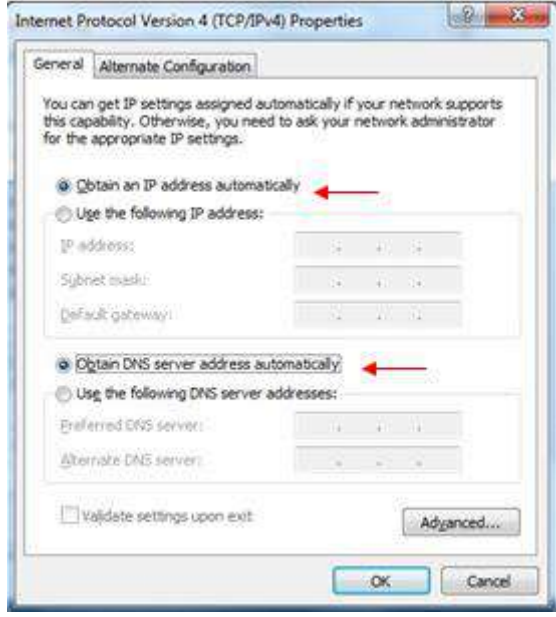

شکل 11

 $\mathcal{N}$ 

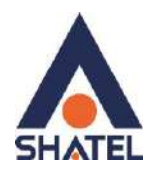

#### <span id="page-12-0"></span>**ویندوز 8**

از صفحه Start وارد Desktop شوید و از Charmin Bar گزینه Setting سپس Control Panel را انتخاب و روی آن کلیک کنید.

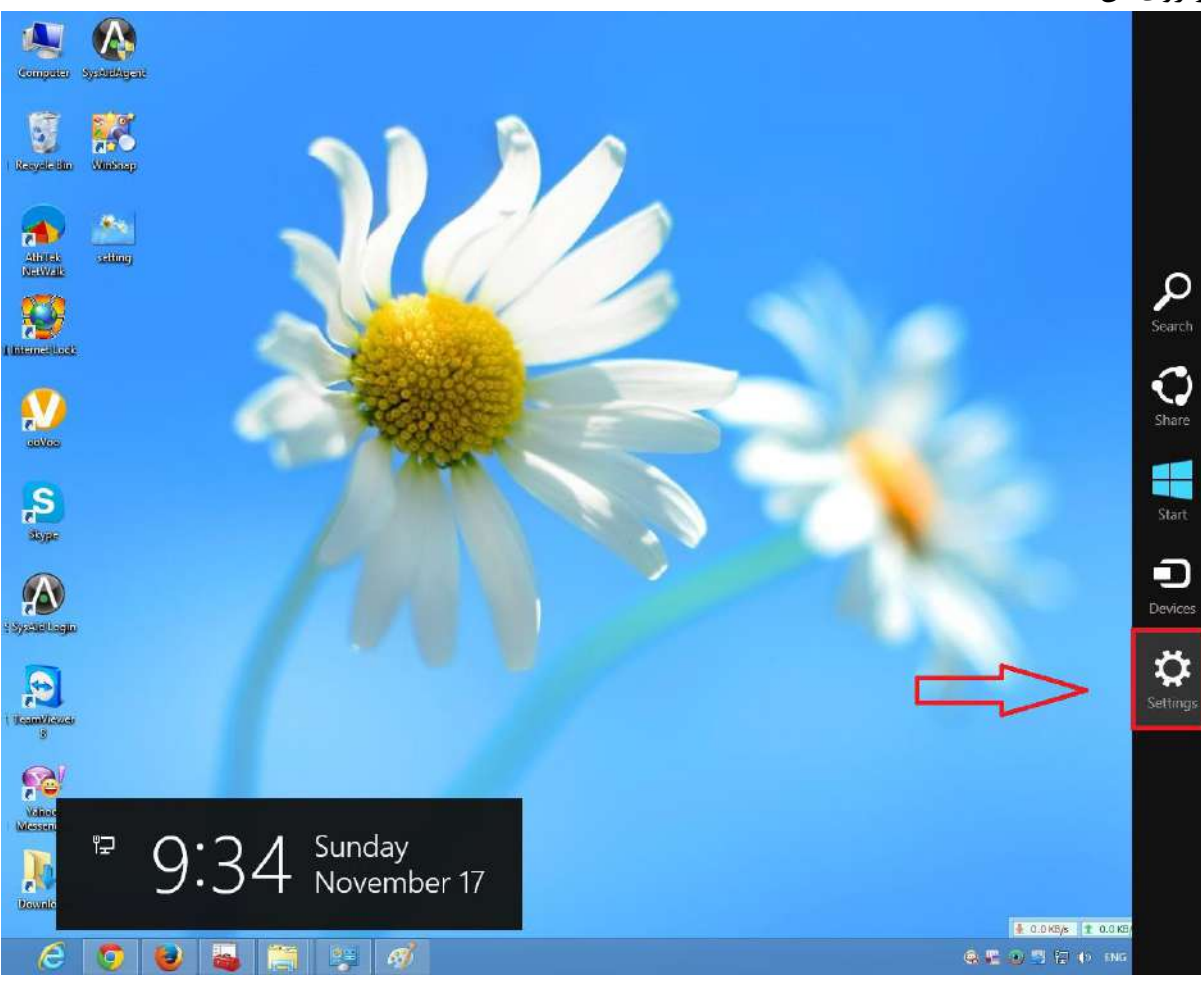

شکل 12

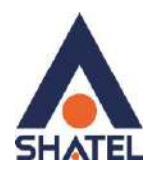

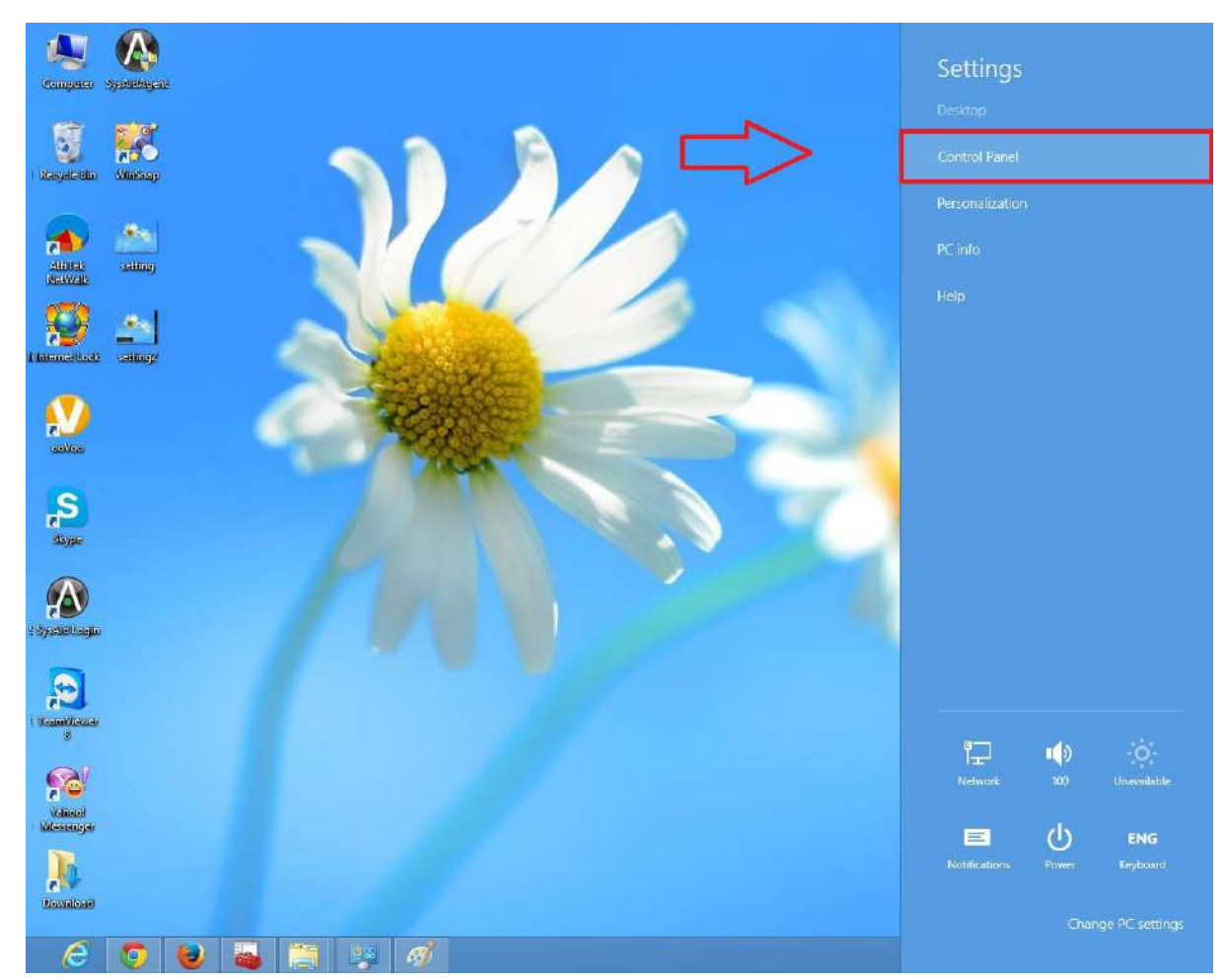

شکل13

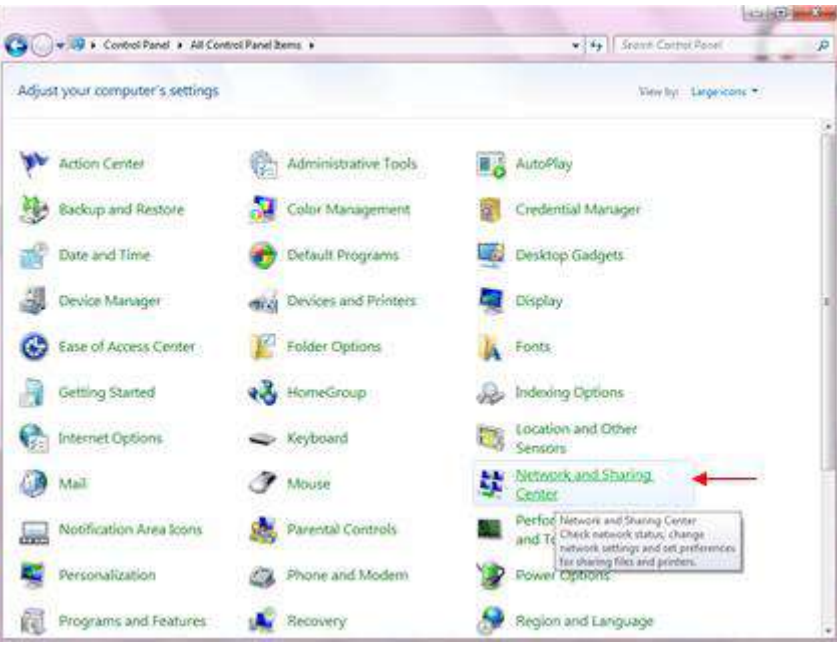

شکل14

 $14$ 

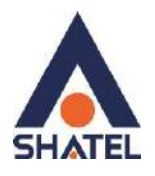

در پنجره شکل 14 با انتخاب گزینه Center Sharing and Network پنجره شکل زیر نمایش داده خواهد شد:

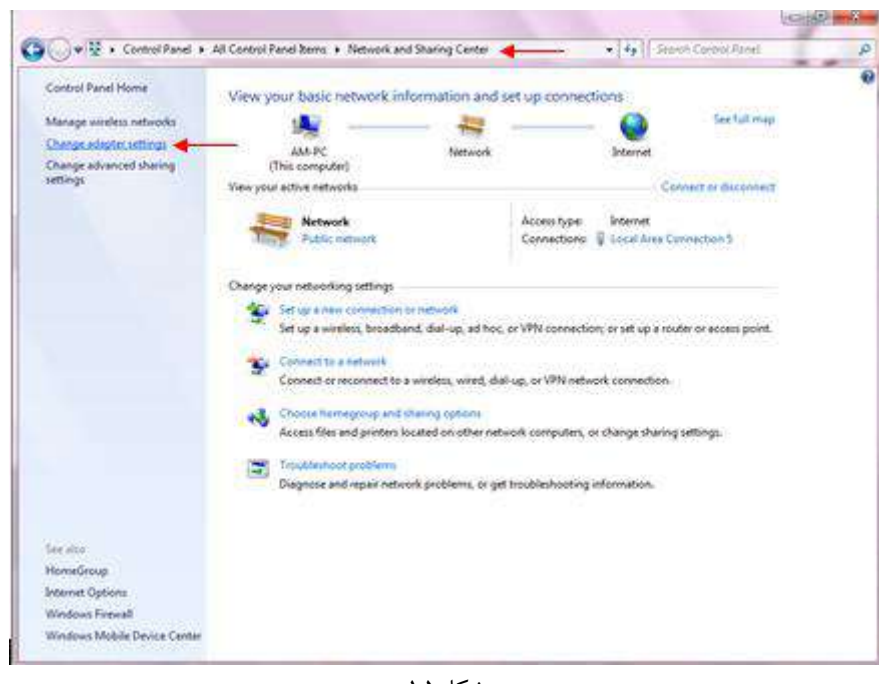

شکل ۱۵

برای ورود به قسمت Connection Network در شکل11 گزینه Settings adapter Change را از منوی

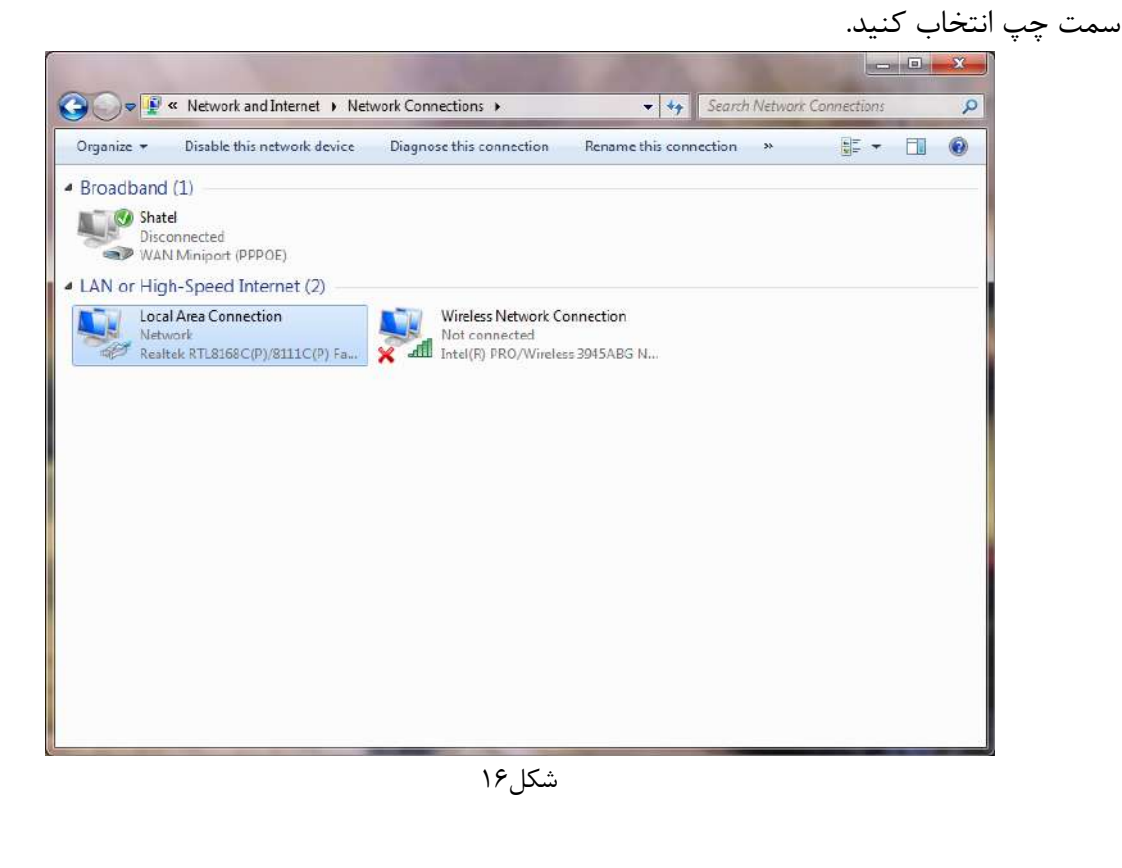

**cs@shatel.ir** 04GL166/01 (#15185237) 1 \*  $\cdot$  1/ $\cdot$  2/5

 $\Lambda$   $\Delta$ 

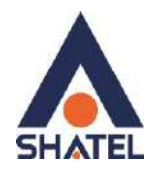

در پنجره Connection Network بر روی Connection Area Local کلیک راست کرده و گزینه

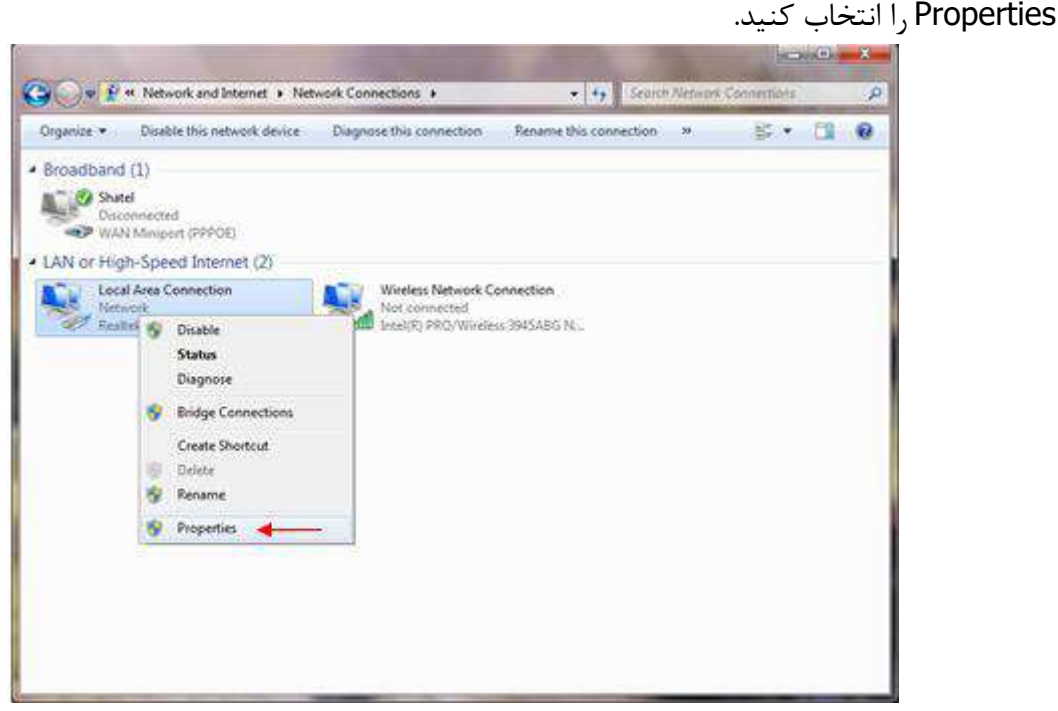

شکل17

با انتخاب گزینه Properties, پنجره Properties Connection Area Local نمایش داده خواهد شد.

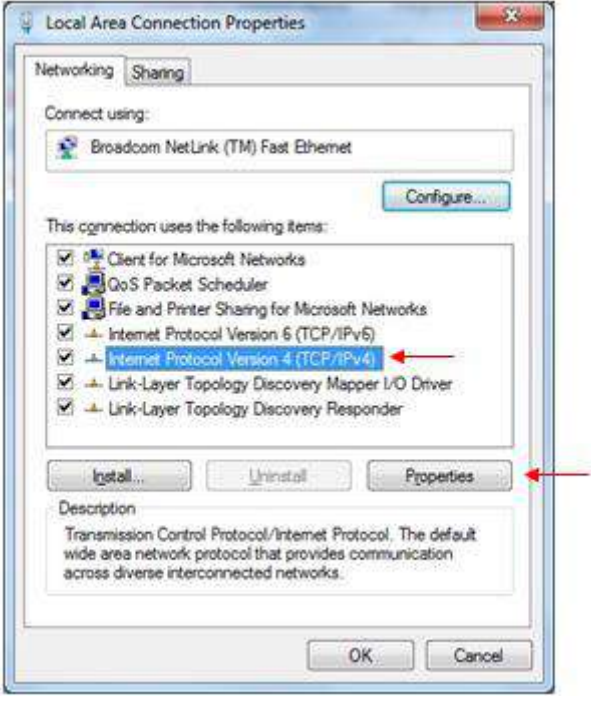

شکل18

با انتخاب گزینه(4IPv/TCP (4 Version Protocol Internet و سپس انتخاب گزینه Properties صفحهای به شکل زیر نشان داده میشود.

 $19$ 

**cs@shatel.ir** 04GL166/01 (#15185237) 1 \*  $\cdot$  1/ $\cdot$  2/5

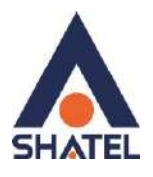

بعد از وارد شدن به صفحه زیر گزینه automatically address IP an Obtain را انتخاب کنید:

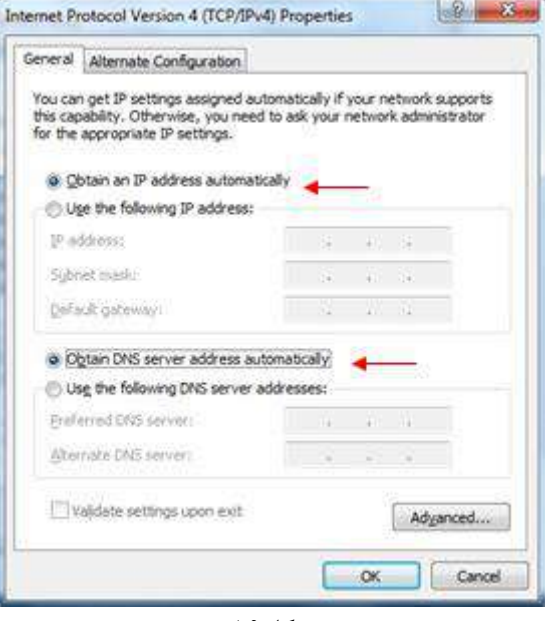

شکل19

<span id="page-16-0"></span>**ویندوز 7**

**ابتدا از منوی Start ویندوز، Panel Control را انتخاب کنید.**

با انتخاب Panel Control صفحهای به صورت شکل 21 یا 21 نمایش داده می شود. )اگر آیتمها در حالت Large Icons نمایش داده شوند صفحه ای به مانند شکل ۲۰ نمایش داده خواهد شد)<br>المعمل الماد

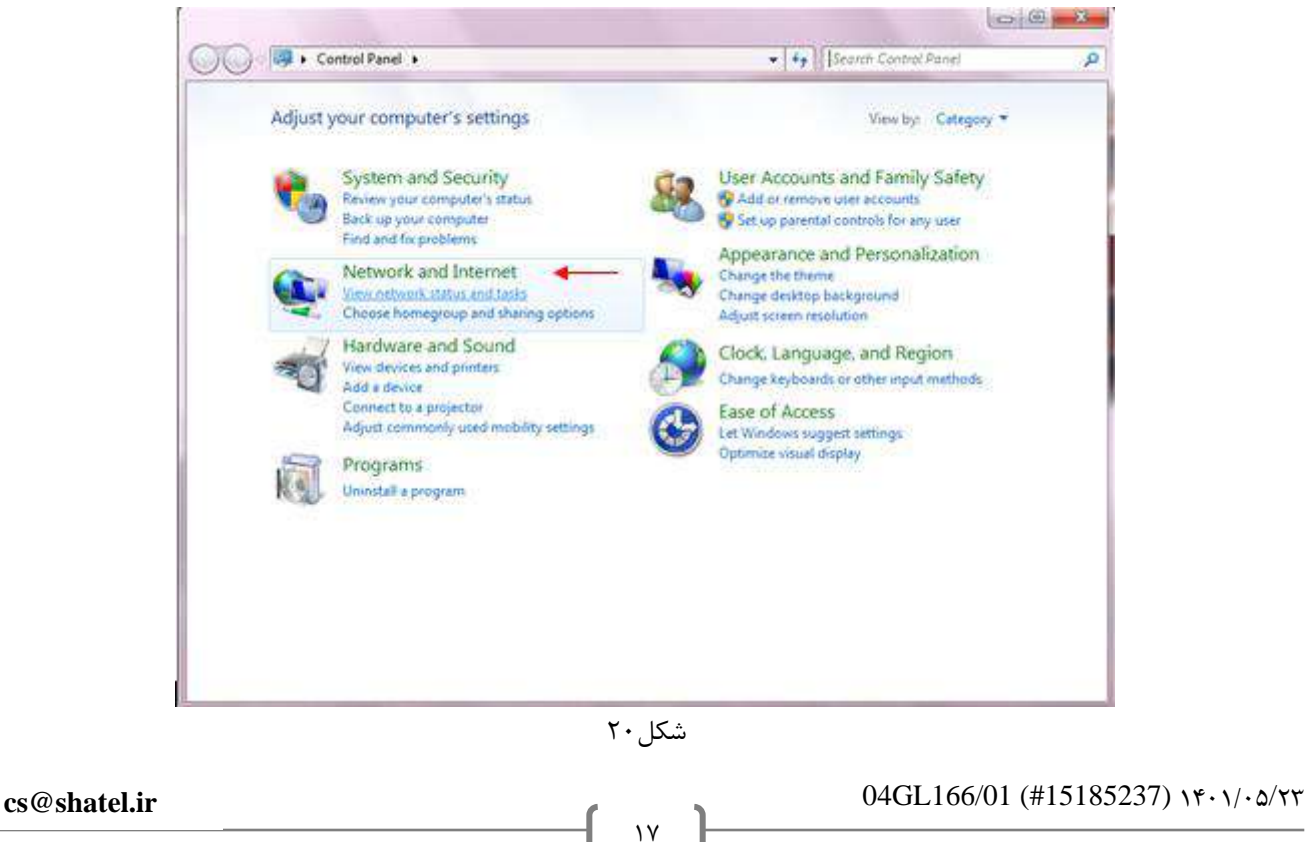

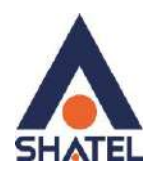

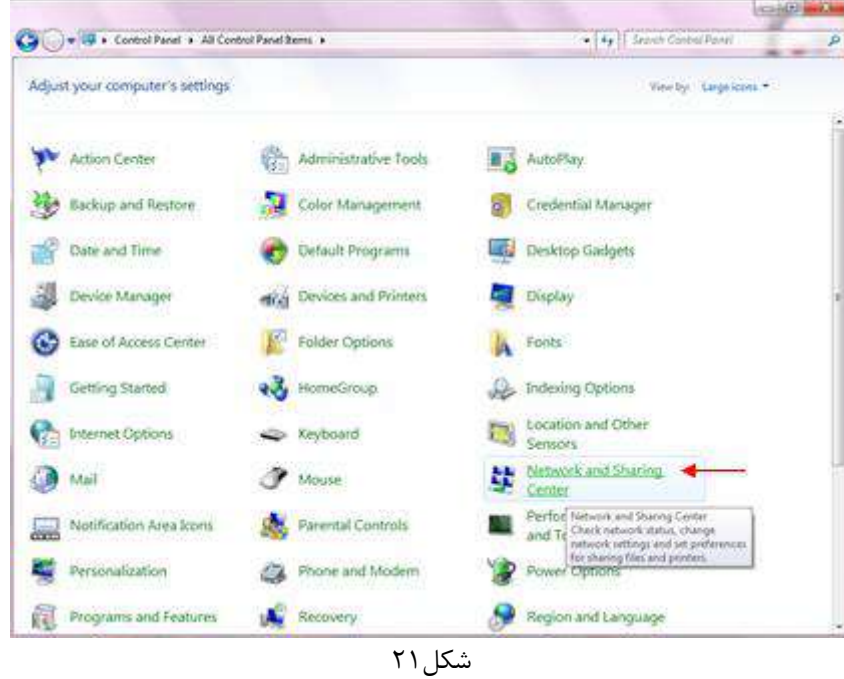

در پنجره شکل 21 با انتخاب گزینه Tasks and Status Network View و یا در پنجره شکل 21 با انتخاب گزینه Network and Sharing Center پنجره شکل زیر نمایش داده خواهد شد:

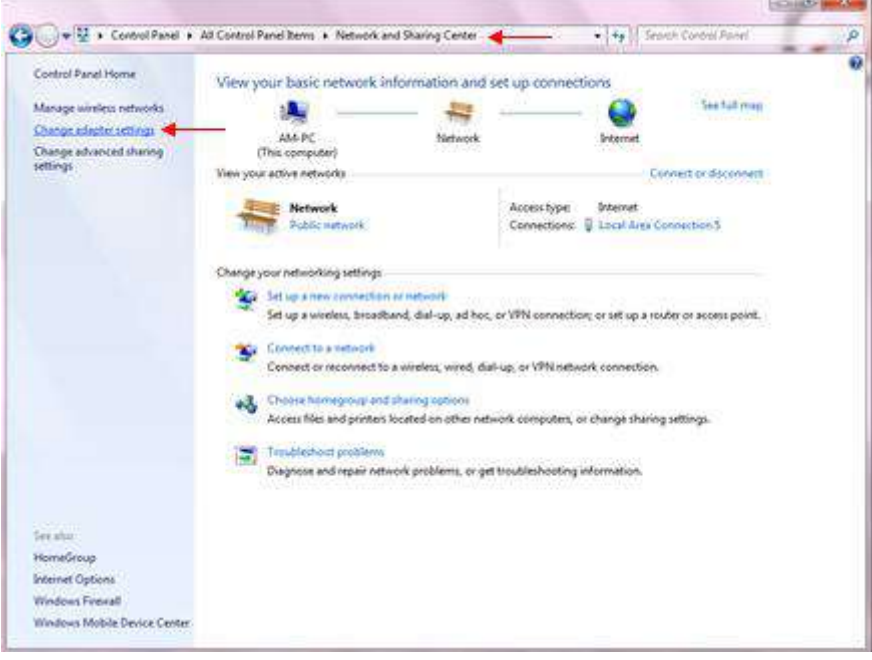

شکل ۲۲

 $\lambda$ 

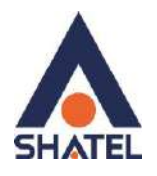

برای ورود به قسمت Network Connection گزینه Change adapter Settings را از منوی سمت چپ انتخاب کنید.

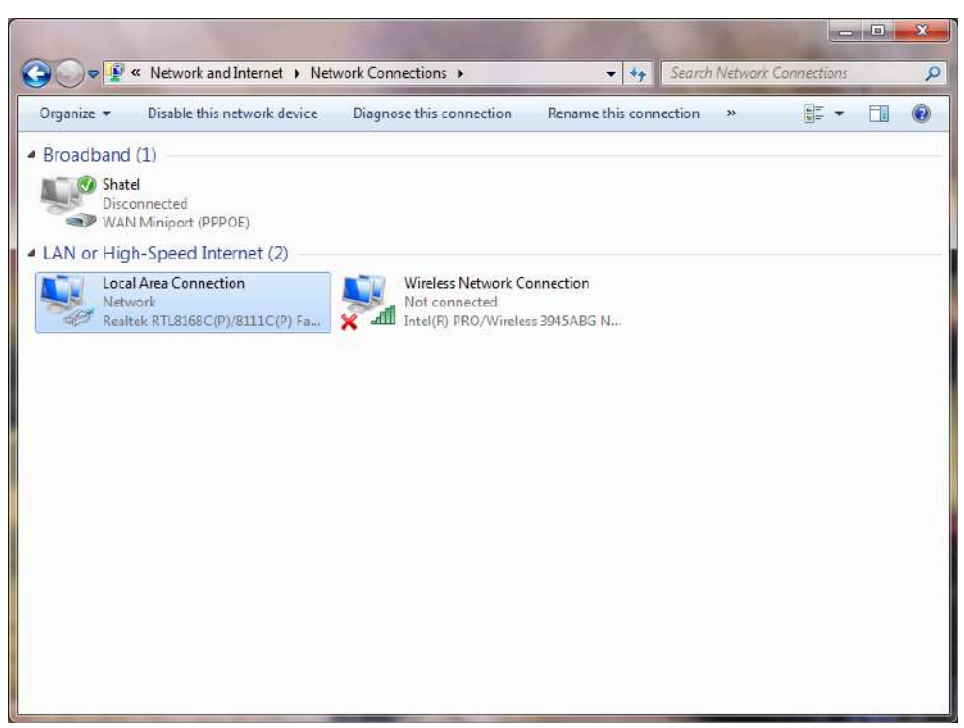

شکل ۲۳

در پنجره Connection Network بر روی Connection Area Local کلیک راست کرده و گزینه Properties را انتخاب کنید.

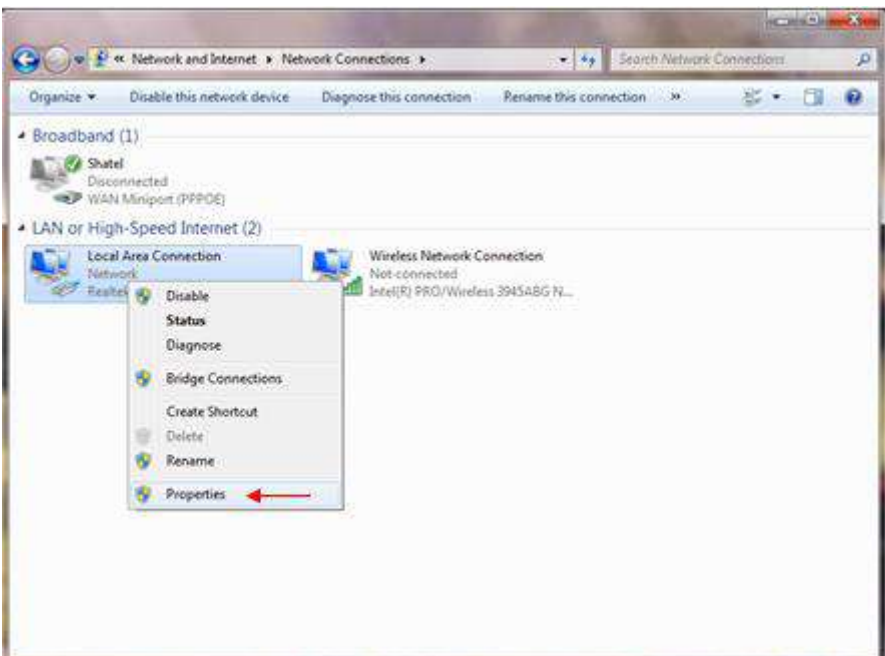

شکل24

 $19$ 

**cs@shatel.ir** 04GL166/01 (#15185237) 1 \*  $\cdot$  1/ $\cdot$  2/5

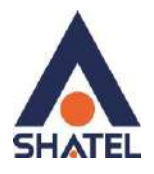

با انتخاب گزینه Properties, پنجره Properties Connection Area Local نمایش داده خواهد شد.

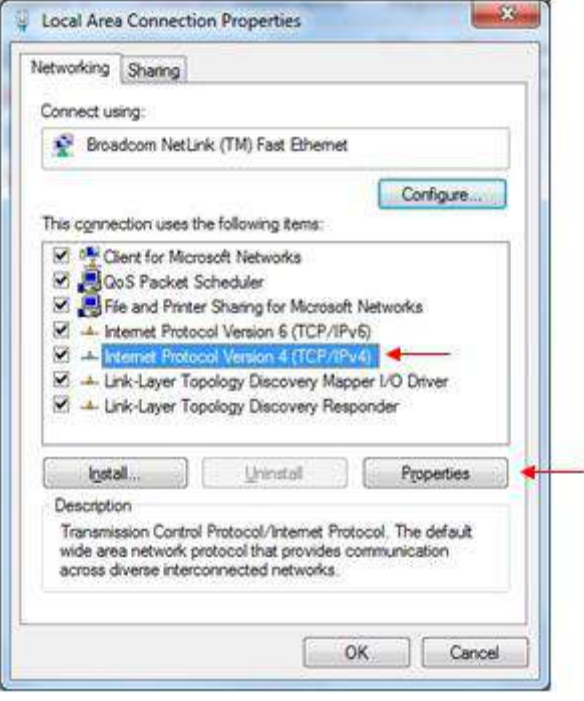

شکل ۲۵

با انتخاب گزینه (4IPv/TCP (4 Version Protocol Internet )و سپس انتخاب گزینه Properties صفحه ای به شکل زیر نشان داده می شود.

بعد از وارد شدن به صفحه زیر گزینه Obtain an IP address automatically را انتخاب کنید:

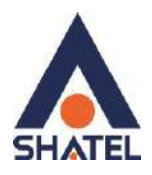

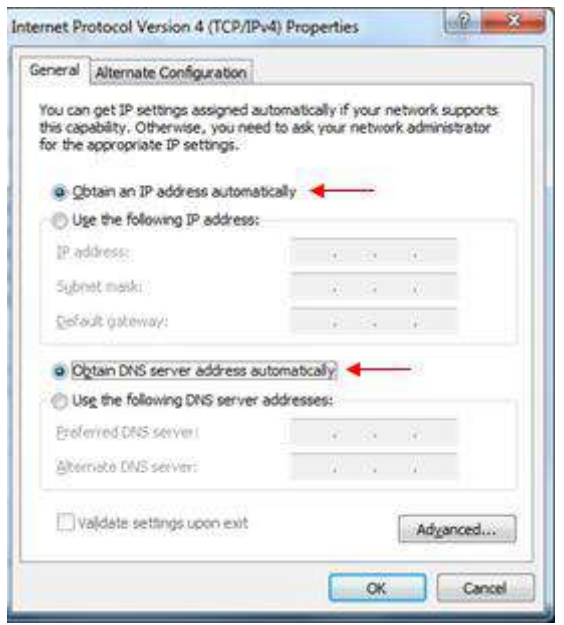

شکل26

<span id="page-20-0"></span>**تنظیمات مودم برای اتصال به اینترنت**

برای انجام تنظیمات مودم، در منوی سمت چپ صفحه بر روی گزینه Network و سپس WAN کلیک کنید و تنظیمات زیر را انجام دهید:

Mode: Routing Encapsulation: PPPoE User Name: کاربری شناسه@shatel

رمز عبور: Password

Multiplexing: LLC  $VPI=0, VCI=35$ 

> و سپس بر رویApply کلیک کنید. **نکته :1** در صورت تغییر رمز pppoe نیاز است رمز صحیح در تنظیمات مودم وارد شود.

21

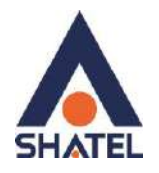

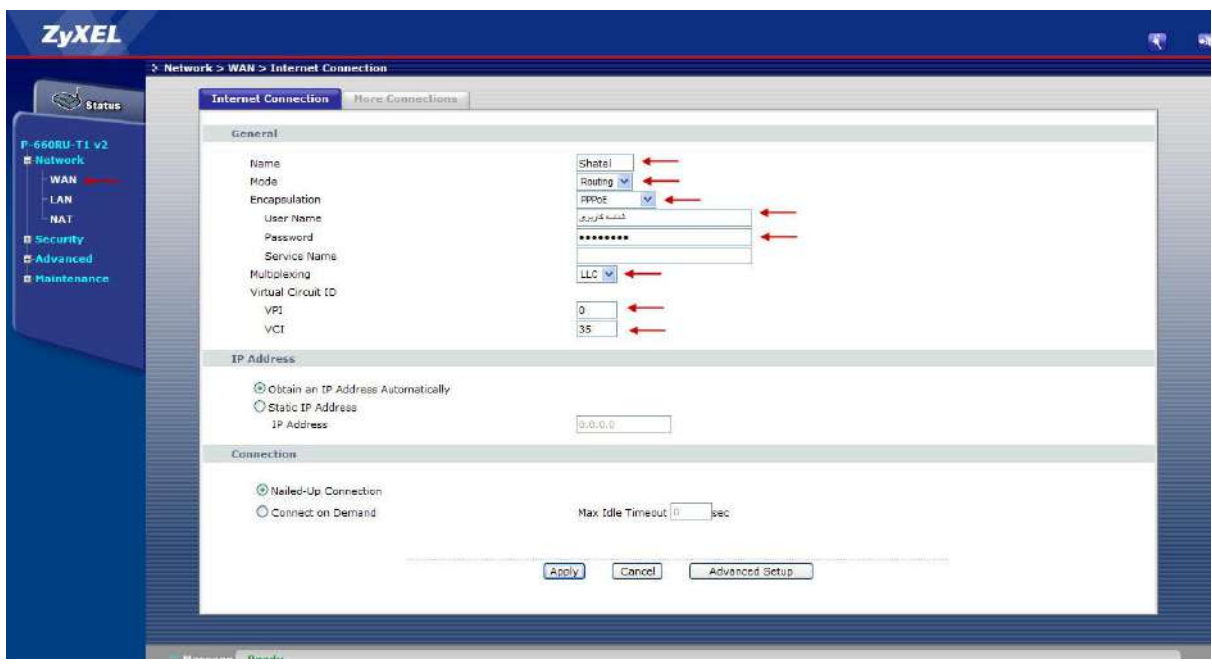

شکل27

در صورتی که باتنظیمات فوق همچنان چراغ اینترنت مودم خاموش بود نیاز است موارد زیر بررسی شود : برای تست Vpi:8 vci:81 قرار داده و مجدد تنظیمات را apply فرمایید. در صورت ادامه مشکل قابلیت دیگری به نام mtu تغییر داده شود و روی اعداد 1492 و 1481 تست شود.

#### **تغییر mtu:**

<span id="page-21-0"></span>مسیر تغییر mtu در مودمهای مختلف متفاوت است در زیر به عنوان نمونه مسیر تغییر آن در چند مودم نمایش داده میشود:

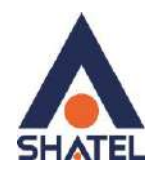

# **zyxel 1201**

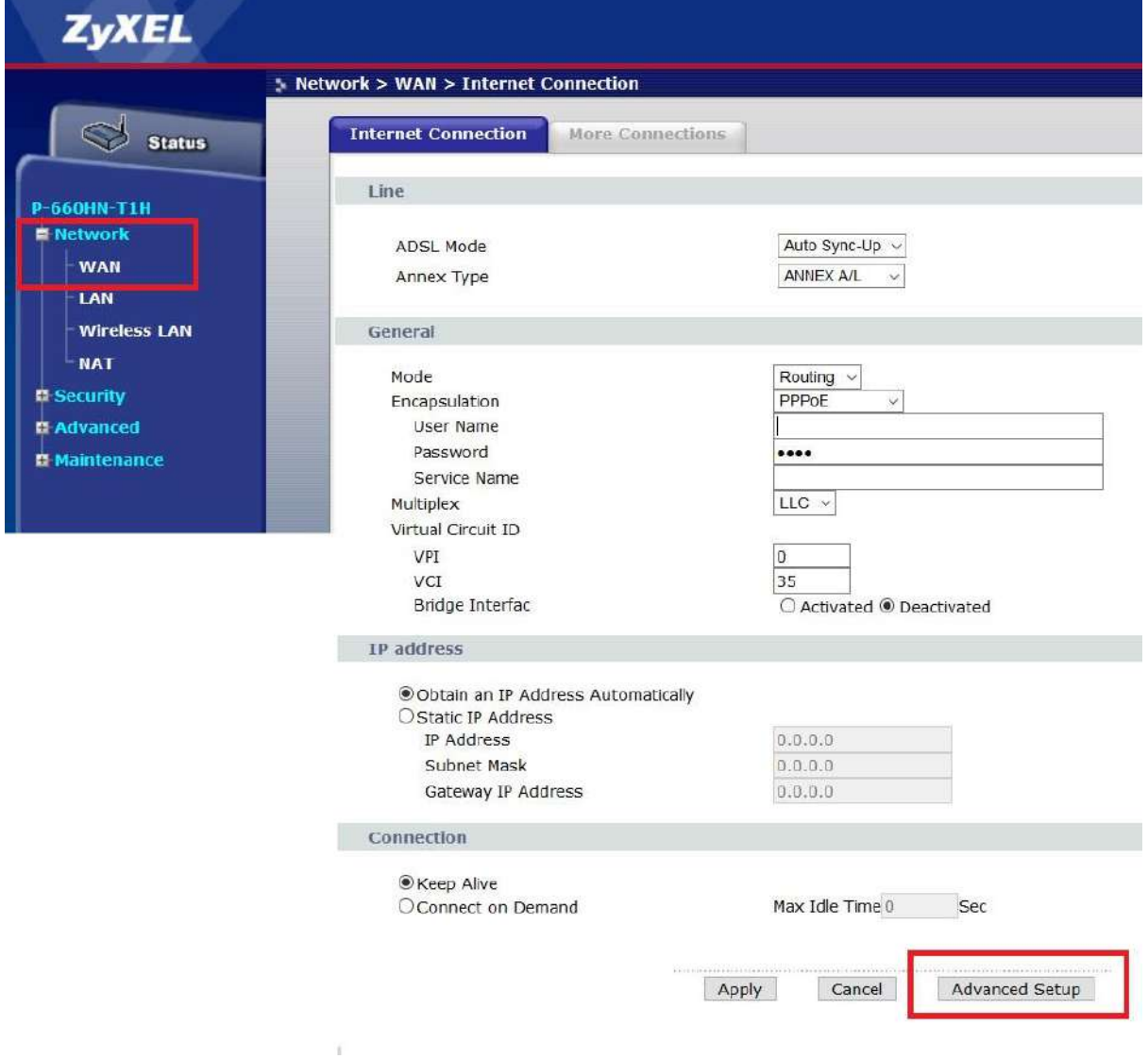

شکل 28

 $\tau\tau$ 

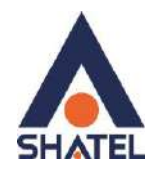

![](_page_23_Picture_31.jpeg)

شکل 29

**راهنمای نصب سرویس بیت استریم در کافوهای تهران**

![](_page_24_Picture_1.jpeg)

#### **zyxel 1312 - 1202**

![](_page_24_Figure_3.jpeg)

شکل 31

 $\mathbf{Y} \Delta$ 

![](_page_25_Picture_1.jpeg)

# **zyxel vmg 1312**

![](_page_25_Picture_36.jpeg)

![](_page_25_Picture_37.jpeg)

شکل 31

![](_page_26_Picture_1.jpeg)

# **TpLink**

![](_page_26_Picture_35.jpeg)

**cs@shatel.ir** 04GL166/01 (#15185237) 1 \* 1/  $\cdot$  0/3251

![](_page_27_Picture_0.jpeg)

## **Dlink**

![](_page_27_Picture_36.jpeg)

شکل ۳۳

![](_page_28_Picture_0.jpeg)

# **راهنمای نصب سرویس بیت استریم در کافوهای تهران**

![](_page_28_Picture_34.jpeg)

شکل 34

![](_page_29_Picture_1.jpeg)

![](_page_29_Picture_147.jpeg)

**تائید فرم نصب به منزله قبول شرایط و تحویل سرویس است.** قبل از پر کردن فرم، شما تنها می توانید از سایت شاتل دیدن فرمایید و در صورت باز کردن مرورگر به صورت اتوماتیک به سایت شاتل راهنمایی خواهید شد.

<span id="page-29-0"></span> $\mathbf{r}$ .

**cs@shatel.ir** 04GL166/01 (#15185237) 1 \*· 1/· 2/ 1

![](_page_30_Picture_0.jpeg)

### لطفا آدرس https://my.shatel.ir را در صفحه مرورگر خود وارد کنید.

![](_page_30_Picture_3.jpeg)

![](_page_30_Figure_4.jpeg)

با باز شدن صفحه، شناسه کاربری یا کد اشتراک و رمزعبور سرویس ADSL خود را وارد نموده و بر روی "ورود " کلیک فرمایید.در صورت فراموشی این اطلاعات میتوانید روی لینک "شناسه و رمز عبور را فراموش کرده ام " کلیک کنید تا وارد کردند اطلاعات مورد نیاز پیامکی مبنی بر کد اشتراک و لینکی برای بازیابی رمز عبور دریافت فرمایید . بعد از ورود به سایت ir.shatel.my در صورتی که وضعیت سرویس شما آماده نصب باشد ، فرم زیر به شما نمایش داده

خواهد شد.

![](_page_31_Picture_0.jpeg)

![](_page_31_Picture_81.jpeg)

#### **شکل78**

در صورت عدم آشنایی با هر فیلد بر روی راهنمای آن کلیک و آن را مطالعه فرمایید. دقت فرمایید "سرعت اتصال از کنسول مودم" سرعت دریافت و ارسال سرویس را نمایش میدهد و در صورتی که کیفیت خط نامطلوب باشد پیامی مطابق شکل نمایش داده خواهد شد

![](_page_31_Picture_5.jpeg)

![](_page_32_Picture_1.jpeg)

**حتما در نظر داشته باشید در صورتی که تا کنون رمز pppoe و myshatel را تغییر نداده اید، قبل از تکمیل فرم نصب ، نسبت به تغییر این دو رمز اقدام کنید .**

<span id="page-32-0"></span>**تغییر رمز عبور pppoe**

با کلیک بر روی گزینه تغییر رمز عبورpppoe صفحه زیر برای شما باز خواهد شد.

تغيير رمز عبور سرويس اينترنت

در صورت تغییر رمز عبور سرویس اینترنت، ارتباط شما با اینترنت قطع خواهد شد و برای ارتباط مجدد، می بایست تنظیمات مودم را با رمز عبور جدید آن انجام دهید. همچنین برای تغییر رمز عبور وایرلس نیز می بایست به قسمت تنظیمات وایرلس مودم ADSL خود مراجعه فرمایید و سپس ارتباط وایرلس را با پسورد جدید برقرار نمایید. برای انجام این کارها در صورت عدم آشنایی به صفحه تغییر رمز عبور مراجعه قرمایید.

![](_page_32_Picture_164.jpeg)

• رمز عبور حداقل باید شامل 8 کاراکتر باشد.

- رمز عبور حتما باید شامل کاراکترهای حروف انگلیسی (بدون حساسیت به حروف بزرگ و کوچک) باشد.
	- زمز عب<mark>ور ح</mark>تما باید شامل کاراکتر عددی باشد.

![](_page_32_Picture_165.jpeg)

**شکل73**

رمز عبور pppoe سرویس خود را با وارد کردن رمز جدید و تکرار آن و انتخاب دکمه تغییر رمز عبور تغییر دهید. **نکته :در صورت تغییر رمز pppoe این مورد باید در [تنظیمات](#page-20-0) مودم نیز ویرایش شود.**

 $\tau\tau$ 

![](_page_33_Picture_0.jpeg)

### <span id="page-33-0"></span>**تغییر رمز عبور Shatel My**

با کلیک بر روی گزینه تغییر رمز عبور shatel my صفحه زیر برای شما باز خواهد شد.

![](_page_33_Picture_141.jpeg)

رمز عبور my shatel خود را با وارد کردن رمز عبور قدیم و رمز عبور جدید و تکرار آن و انتخاب دکمه تغییر رمز عبور تغییر دهید.

#### <span id="page-33-1"></span>**فعالسازی سرویس**

پس از تغییر رمز عبور my shatel و pppoe در صورتی که پیغامی مبنی بر نا مناسب بودن کیفیت خط دریافت نکردید با انتخاب دکمه تائید، صفحه شما مجدداً بارگزاری شده و سرویس فعال میشود و شما می توانید از سرویس اینترنت خود استفاده فرمایید.

![](_page_34_Picture_0.jpeg)

![](_page_34_Picture_117.jpeg)

**شکل01**

**بعد از نصب سرویس به اتصال به اینترنت به صورت صحیح لطفا وارد سایت شاتل شده و سیستم [هوشمند پشتیبانی](https://www.shatel.ir/technical-support/smart-technicalsupport-system/) فنی [شاتل](https://www.shatel.ir/technical-support/smart-technicalsupport-system/) را نیز دانلود بفرمایید.** این سیستم می تواند در رفع مشکلات سرویس شما مفید باشد.

نکته :در نظر داشته باشید در صورتی که سرعت اپلود و دانلود در فرم نصب سرویس شما نمایش داده نشد برای راه اندازی سرویس میتوانید با همکاران پشتیبانی فنی از طریق راههای زیر در ارتباط باشید :

- تماس با شماره 91111111
- گفت و گو ی آنلاین از سایت ir.shatel
- ارسال ایمیل به آدرس ir.shatel@cs